## **For more detail, make sure you review the Powerpoint for more specific instructions.**

1. Go to MYED BC and login with your use name and password

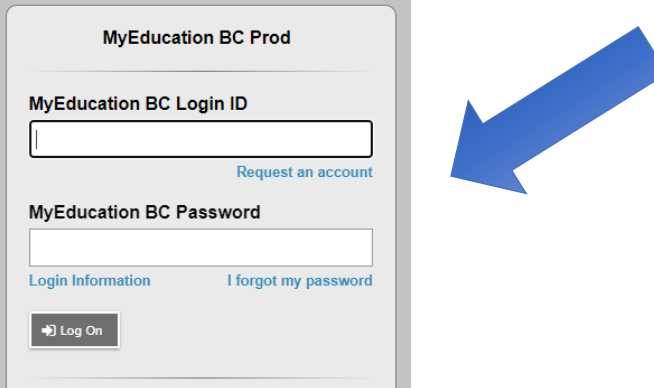

- 2. **If you have trouble logging in, please refer to the HOW TO LOGIN TO MYED SUPPORT SHEET on the Course Planning Page**
- 3. Click on "MY INFO" in the top left corner

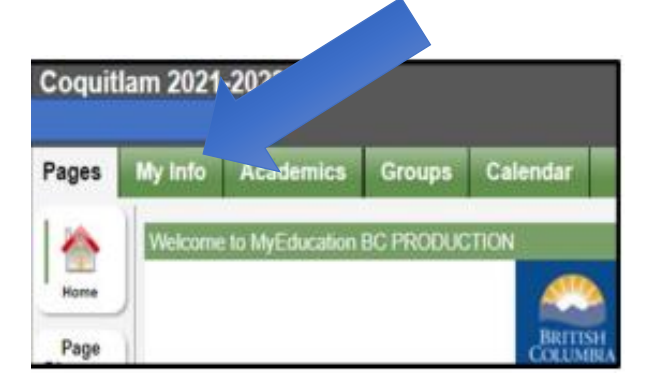

4. Click on "REQUESTS" at the bottom of the left sidebar

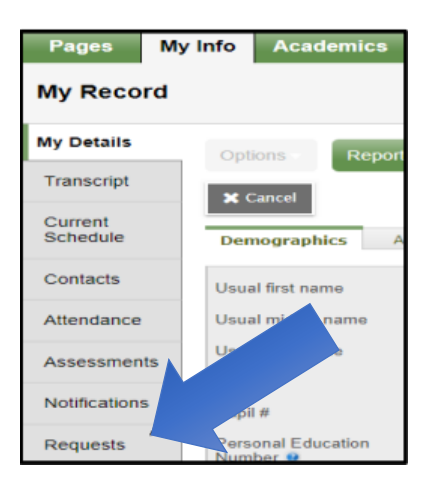

5. You will see these instructions (which will look different for each grade) and mirror the instructions on the course planning sheets

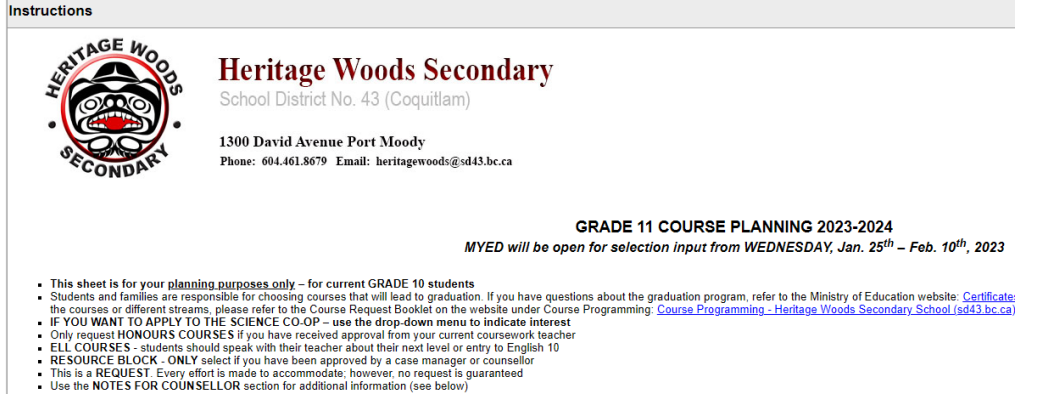

- 
- 
- 6. You will then enter your course requests. Please choose wisely. Use your planning sheet as a guide.

**Students** must choose a full load of 8 courses inside the timetable from the core and elective sections.

When entering electives use the < > arrows to scroll through to each page of electives

*EAL courses* should be scheduled according to your next EAL level. Please consult with your EAL teacher

*ST SERV (resource block)* courses will only be considered if you have prior approval from a resource teacher or counsellor

*Additional courses are those which fall outside the timetable and are taken in addition to your full load*.

*Alternate requests* will be scheduled after the primary requests. **Choose 1**. This course will only be placed into your schedule if your first choices do not work. Choose carefully.

## **Primary requests**

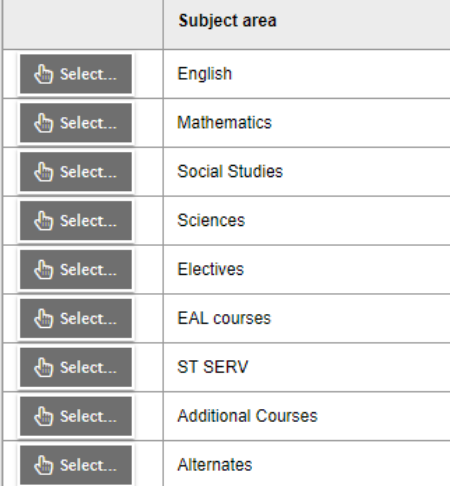

7. **Please write any special notes in the additional notes space – if you are taking summer school, online.**

8. When you have finished selecting your courses, please click on

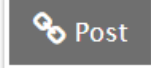